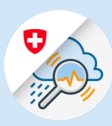

Instructions

# S'enregistrer sur GIN avec FED-Login ou avec une Smartcard

### 1. S'enregistrer avec FED-Login

1.1 Ouvrez la page www.gin.admin.ch dans votre navigateur

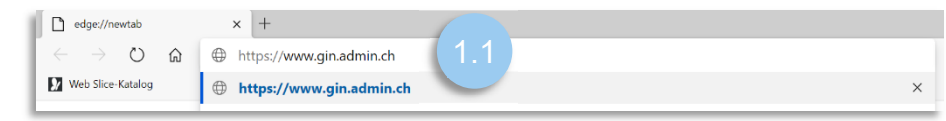

1.2 Cliquez sur l'onglet « FED-LOGIN »

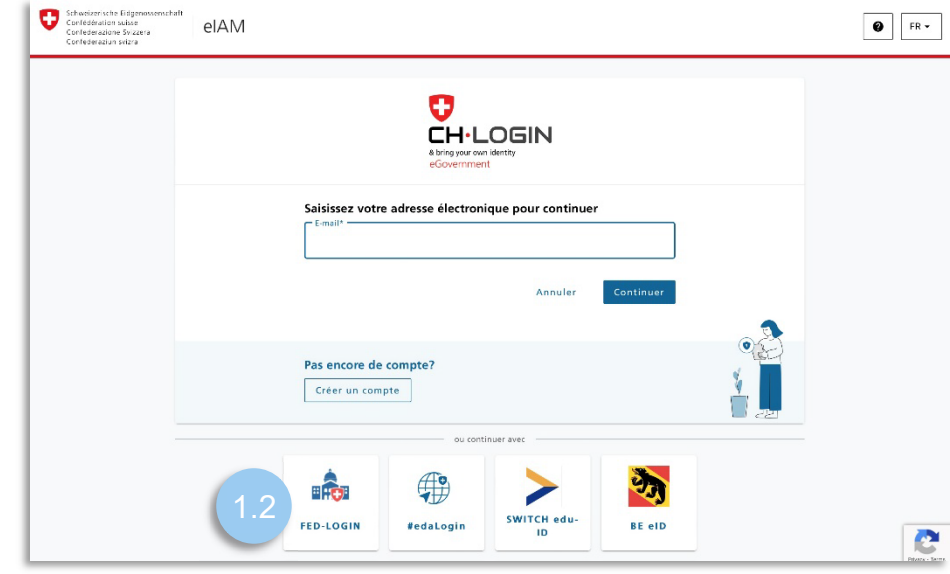

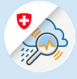

## 2. Se connecter avec la Smartcard

2.1 Cliquez sur le bouton « Continuer avec la carte à puce »

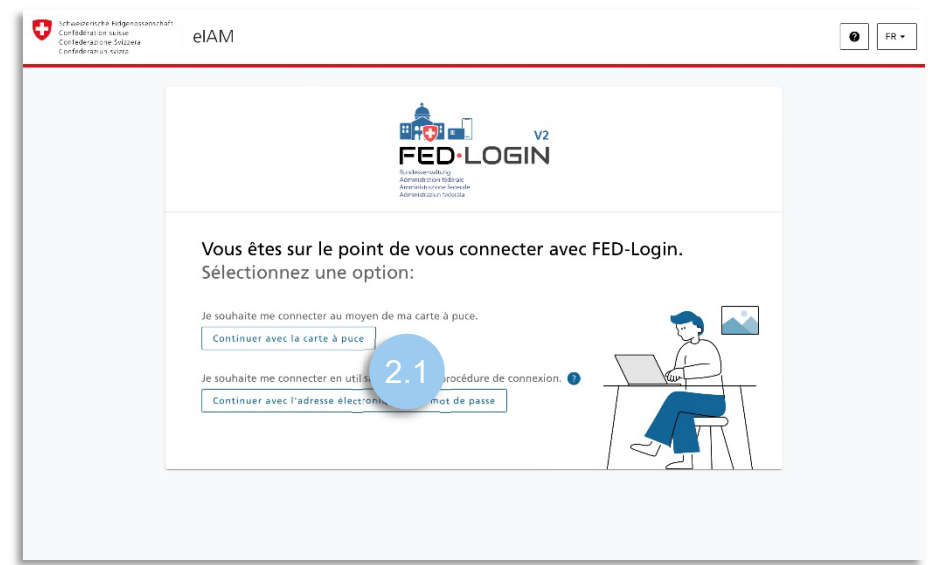

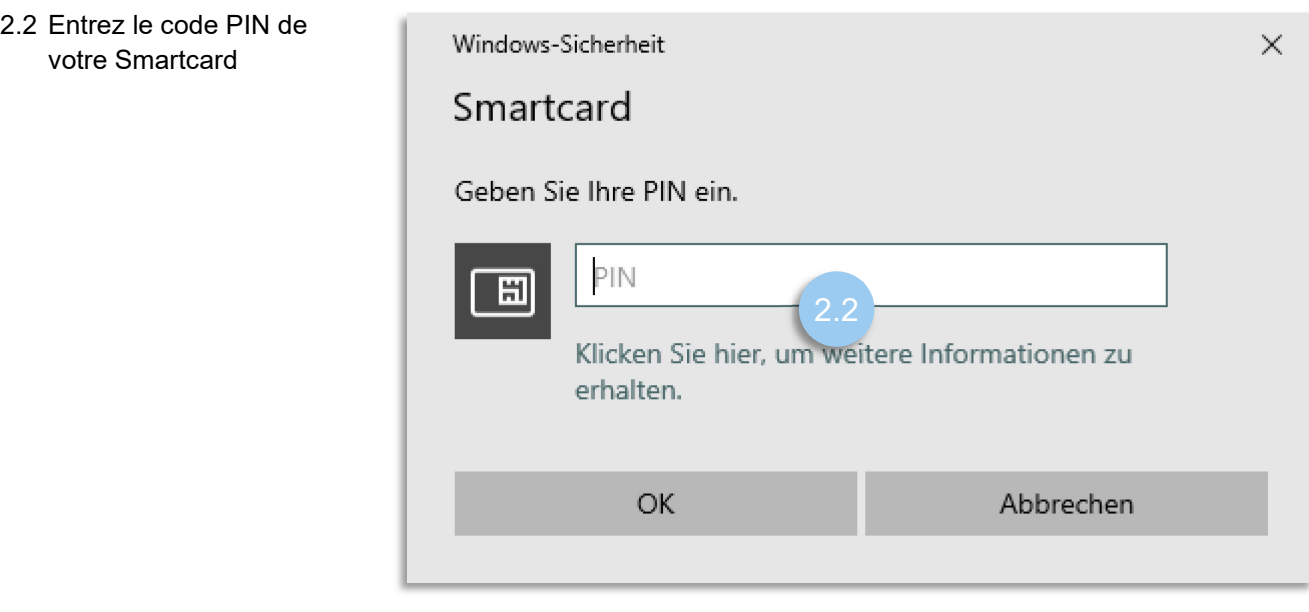

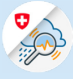

### 3. S'enregistrer sur GIN

3.1 Cliquez sur « Demander un droit d'accès à GIN »

 $\mathbf{e}$ Vous n'avez aucun droit d'accès à cette application. Veuillez cliquer sur le lien ci-après pour demander un droit d'accès Demander un droit d'accès à GINC Point d'assistance Téléphone: +41 848 162 000 Heures d'ouverture : 24 heures sur 24, 7 jours sur 7 Administration de la plate-forme

3.2 Remplissez le champ de commentaire, acceptez les conditions d'utilisation et cliquez sur continuer

#### Zugriff beantragen

Bitte füllen Sie alle notwendigen Felder aus. Für zusätzliche Angaben steht Ihnen bei Bedarf das Kommentarfeld zur Verfügung. Lesen und akzeptieren Sie die Nutzungsbestimmungen. Klicken Sie anschliessend auf "Weiter".

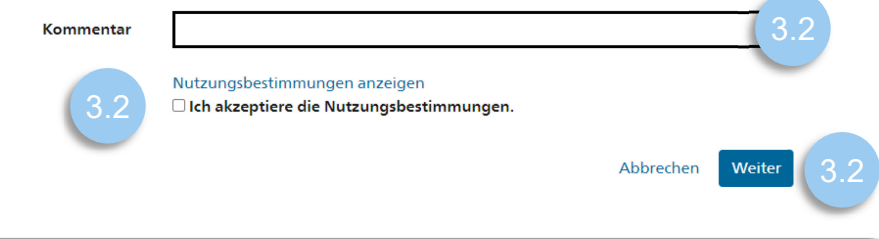

### 3.3 Demande d'accès finalisée

#### Finalisation de la demande d'accès

La demande sera traitée le plus rapidement possible. Veuillez noter que cela peut prendre plusieurs jours ouvrables selon l'application.

Si la demande n'a pas été traitée dans un délai raisonnable, veuillez contacter votre service d'assistance.

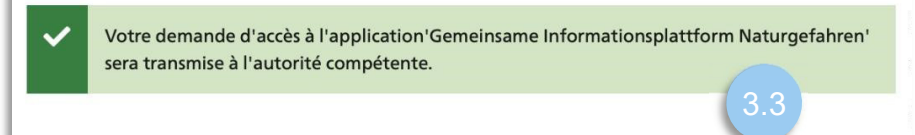

*Pour que le FED-Login puisse être utilisé sans Smartcard, il faut définir une fois un mot de passe et configurer le login. Ensuite, vous pourrez vous connecter avec une adresse électronique et un mot de passe.*

- 4. Configurer FED-Login
- 4.1 Allez sur la page  $\odot$  FR  $\sim$ Schweizerische Hidgenosse<br>Confédération suisse<br>Confederazione Svizzera<br>Confederaziun svizza  $AAA$ [Myaccount](https://www.myaccount.eiam.admin.ch/) et cliquez sur « FED-Login » Sélection des procédures de connexion Veuillez sélectionner la procédure de connexion avec laquelle vous souhaitez accéder à l'application de votre choix<br>Si nécessaire, renseignez-vous sur les différentes procédures dans l'aide. С  $HIN$  $HIN_{\mathcal{F}}$  |  $\left| \begin{array}{c} HIN \\ \text{Login} \\ \text{by Hodimfolds} \end{array} \right|$ HIN EPR **CH**·LOGIN **EPR** Login & bring your own identity<br>eGovernment HIN-Classic LOGIN / myFMH-LOGIN HIN-EPR LOGIN CH-LOGIN (eGovernment) hp-id **EHOLE** Health iD Login Login **Health iD FED-L**  $\overline{\mathbf{E}}$  $\cap$ a Ba HP-ID HealthID MvTrustID classi **HealthID MyTrustID EPR** FED-LOGIN (Administration fédérale)
- 4.2 Dans l'onglet Connexion, sélectionnez « Smartcard Login » puis saisissez le mot de passe de votre **Smartcard**

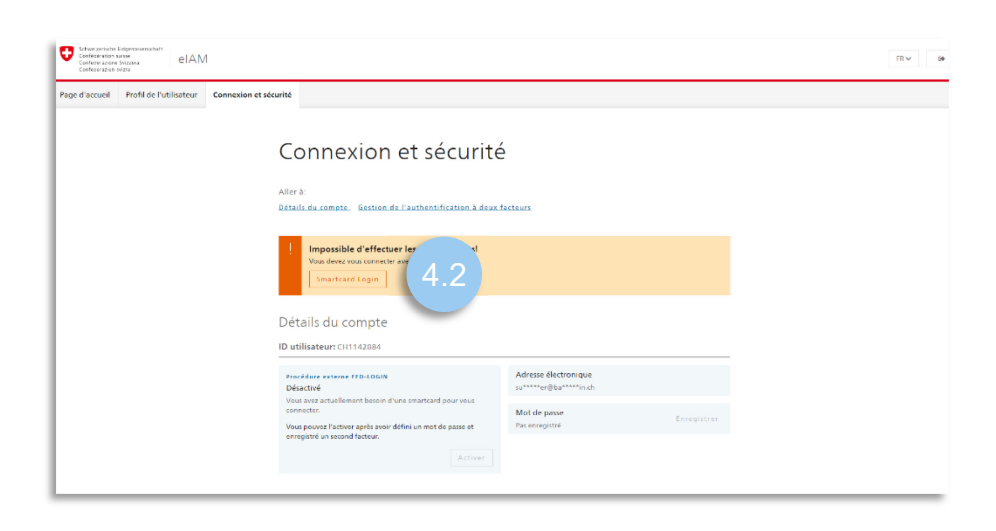

4.3 Sélectionnez « Définir un mot de passe »

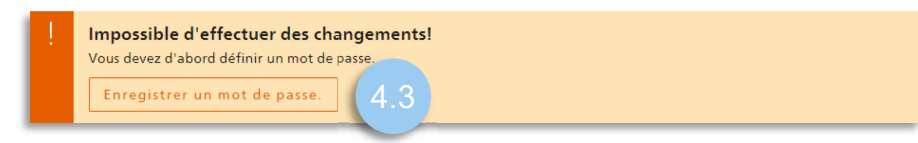

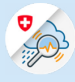

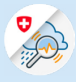

4.4 Cliquez sur « Continuer » puis authentifiez-vous de nouveau avec la Smartcard

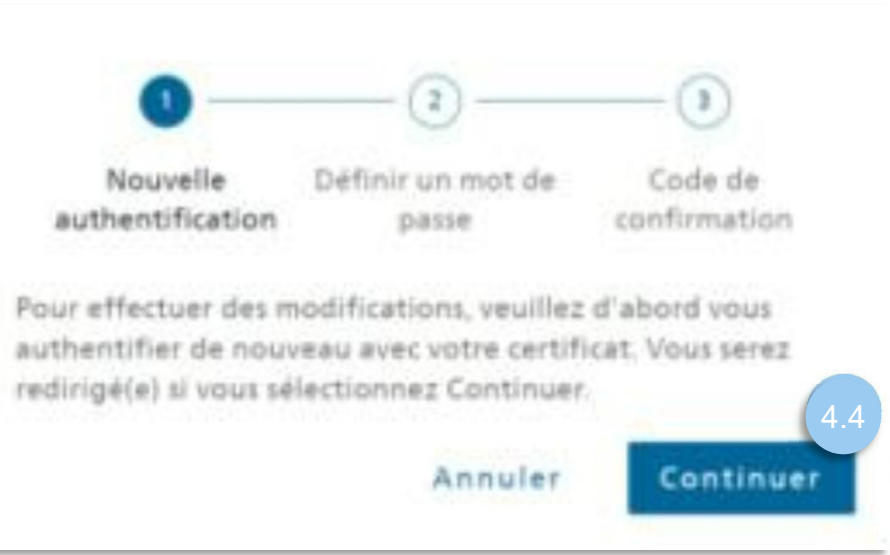

4.5 Saisissez le nouveau mot de passe (qui sera utilisé avec le login GIN), confirmez-le, puis cliquez sur « Continuer »

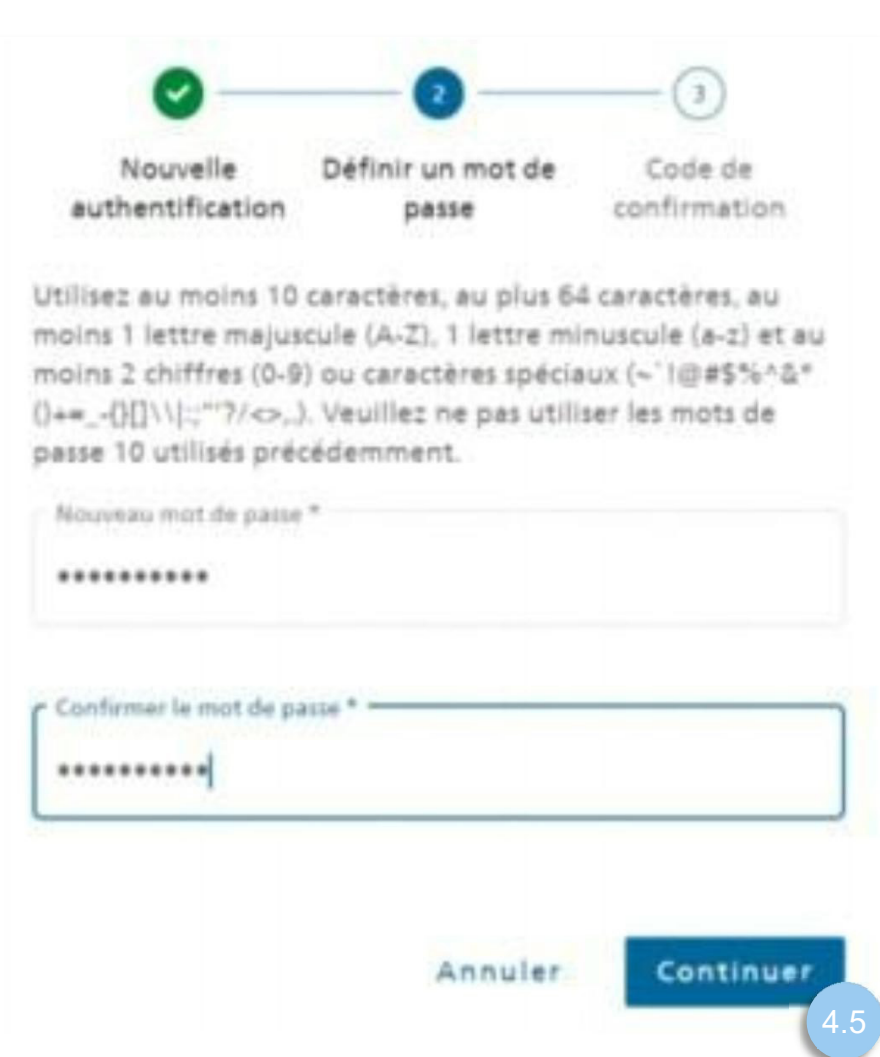

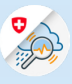

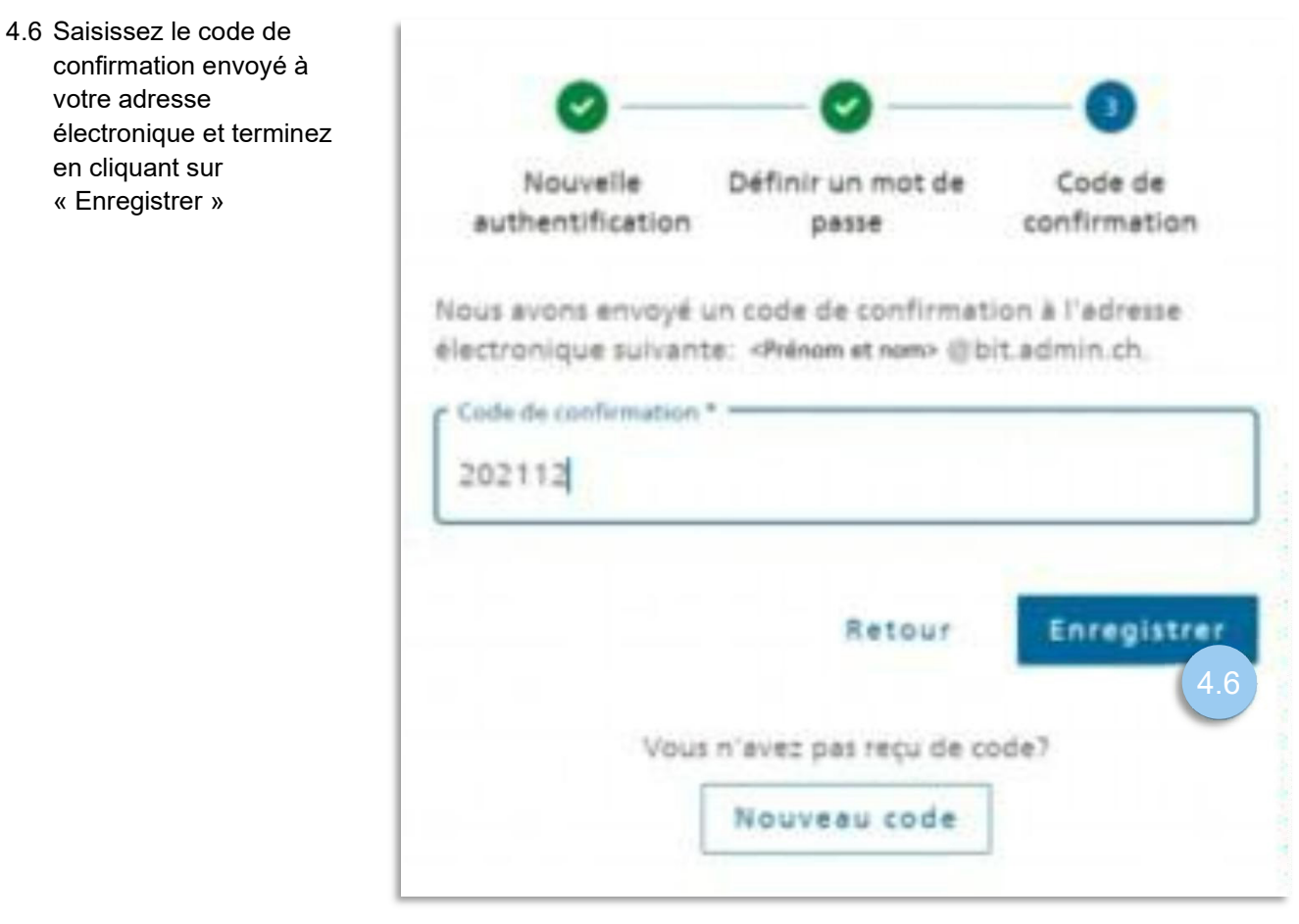

- 5. Configurer le second facteur d'authentification
- 5.1 Sélectionnez la vignette « Numéro de téléphone portable (mTAN) » puis cliquez sur « Enregistrer »

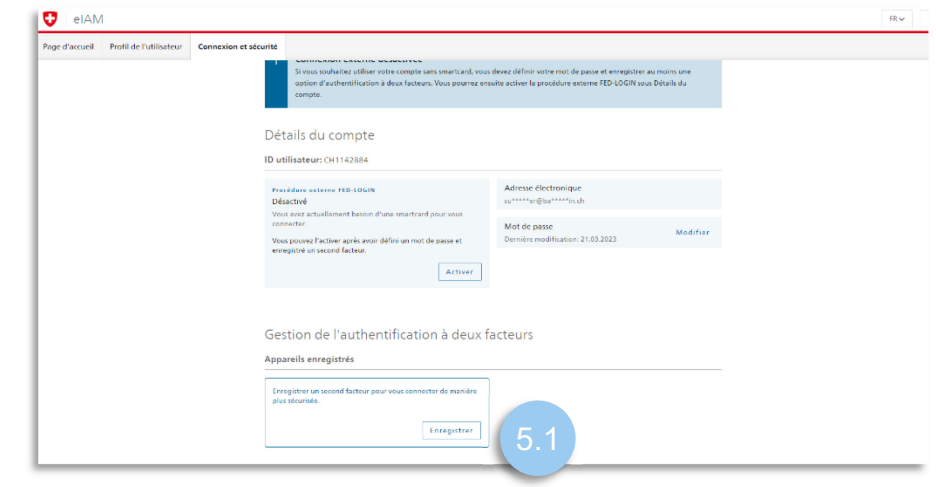

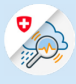

5.2 Sélectionner l'option Numéro de téléphone portable (mTAN) puis cliquer sur « Continue »

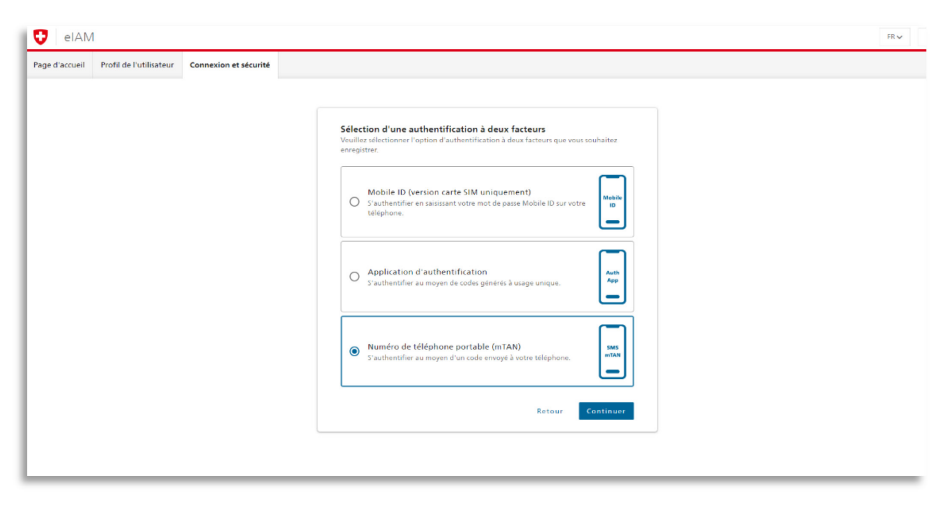

5.3 Cliquez sur « Continuer »

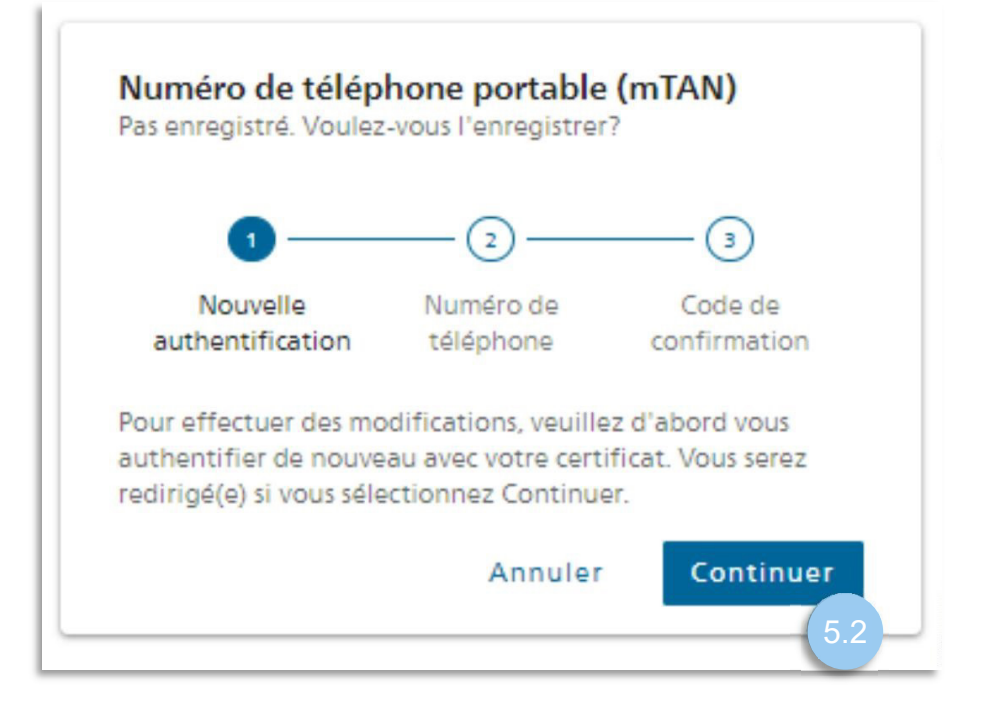

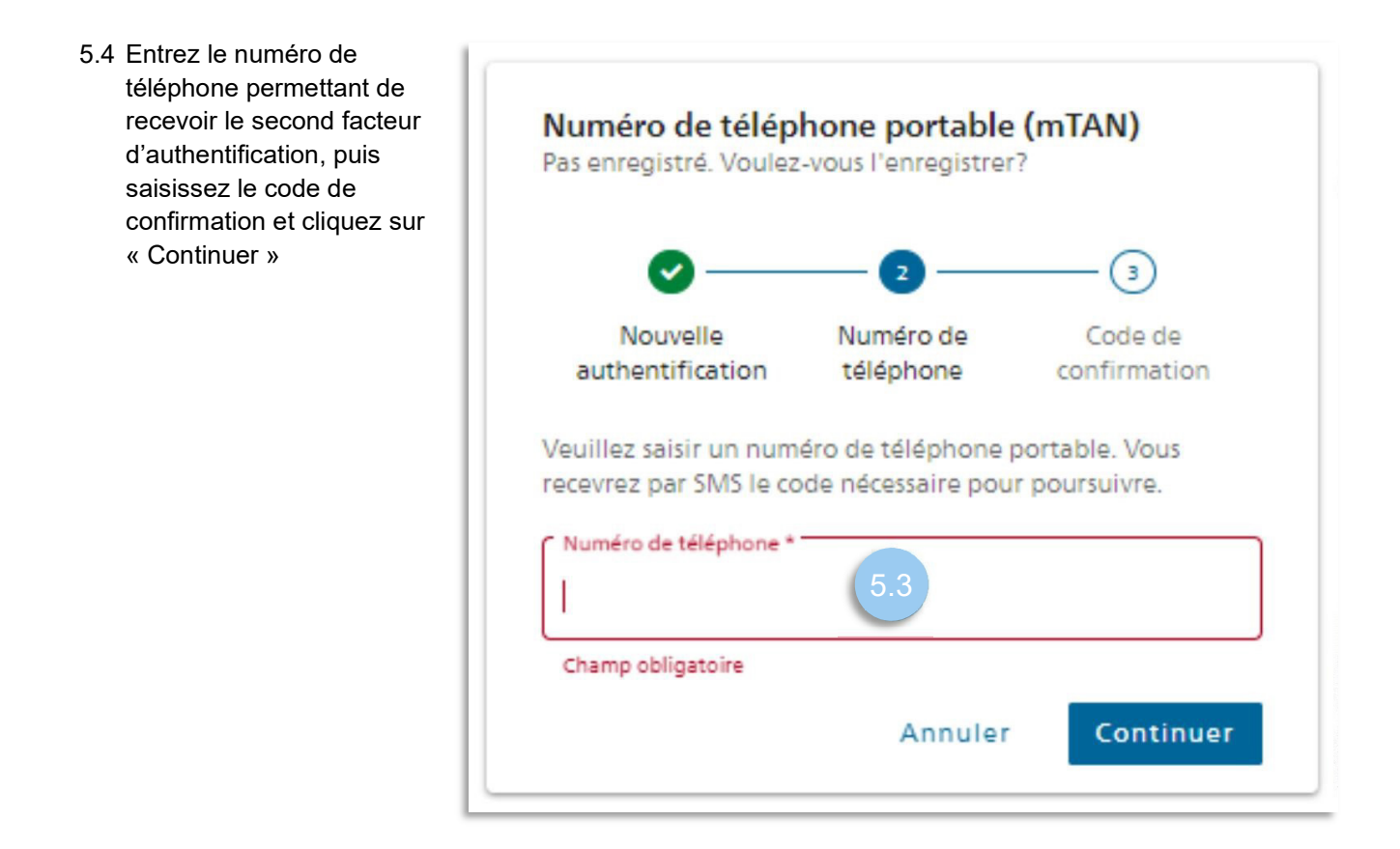

5.5 Retournez sur la page www.gin.admin.ch pour vous connecter

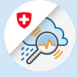

- 6. Se connecter avec une adresse électronique et un mot de passe
- 6.1 Cliquez sur le bouton « Continuer avec l'adresse électronique et le mot de passe »

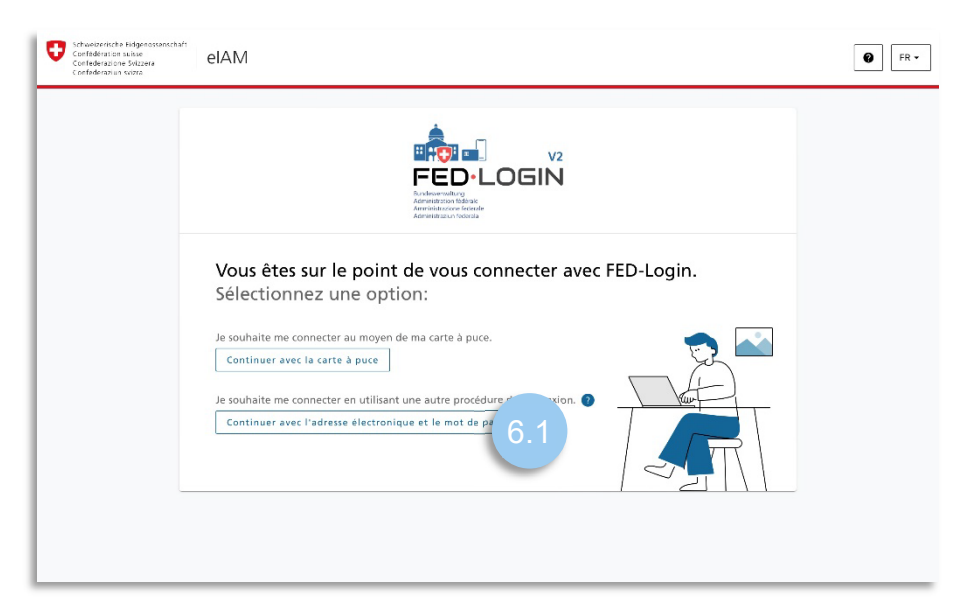

6.2 Saisissez votre adresse Schweizerische Hidgenon<br>Confidération suisse<br>Confidération Svizzera<br>Confidération svizza  $\bullet$   $F$ elAM électronique **ERGIEL V2**<br>FED·LOGIN **ERCHEL** Saisissez votre adresse électror 6.2E-mail\* Continuer Annuler Avez-vous une carte à puce? Se connecter au moyen d'une carte à puce e

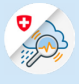

6.3 Saisissez votre mot de passe

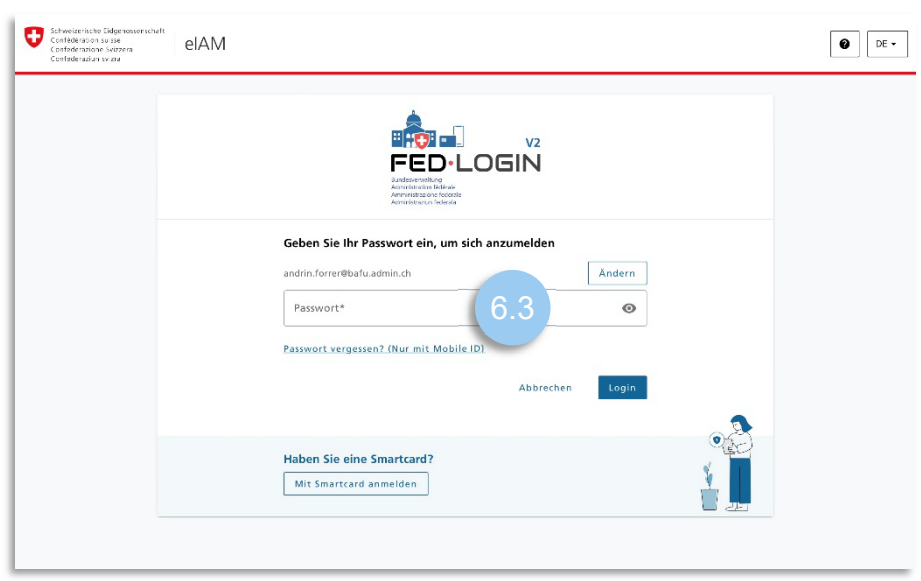

6.4 Saisissez le code de confirmation reçu par SMS

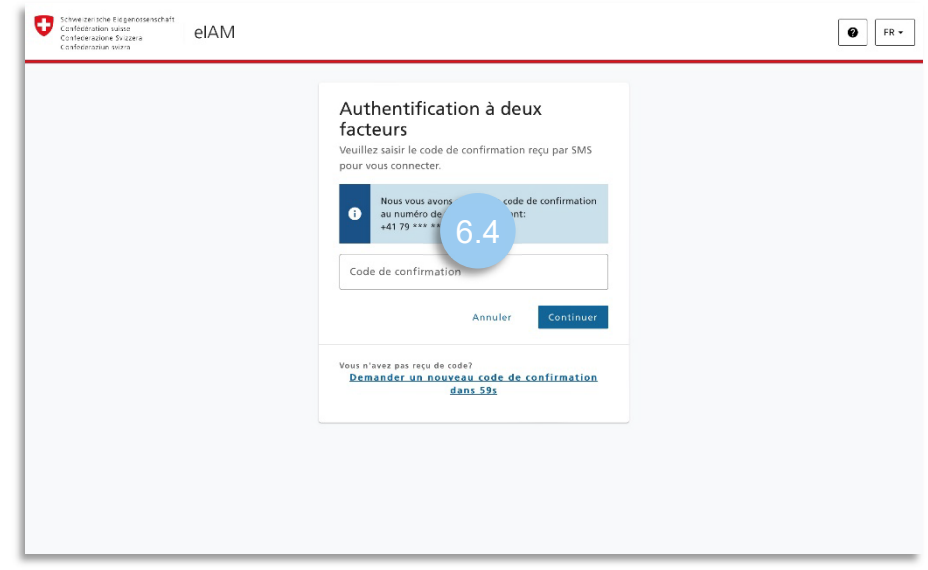